# **ØVITEC**

## <span id="page-0-0"></span>Avstämning reskontror

<span id="page-0-1"></span>Lathund Ekonomi

Reviderad: 2023-12-13

### Innehållsförteckning

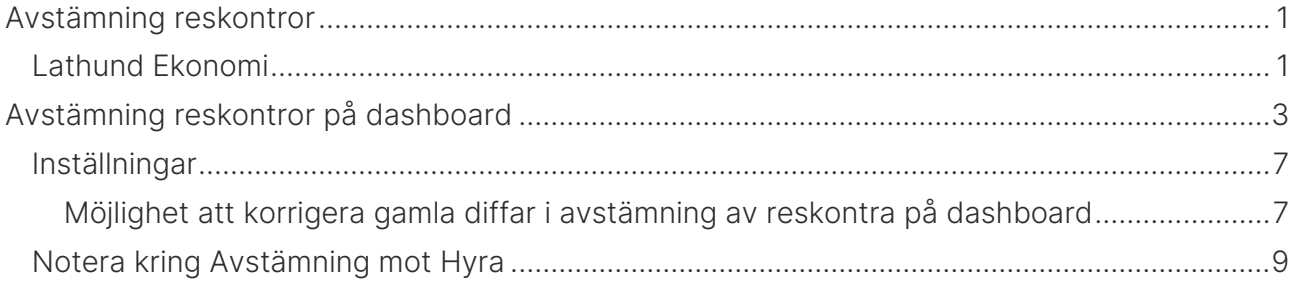

### <span id="page-2-0"></span>Avstämning reskontror på dashboard

På dashboard får du information om status på din reskontraavstämning. Syftet med den är att du snabbt ska få information om någon reskontra diffar mot huvudboken för att kunna åtgärda det på en gång utan att behöva vänta till bokslutet innan du upptäcker det.

För tillfället stödjer systemet avstämning av

- Leverantörsreskontra i Ekonomi (och 3L Pro)
- Kund och hyresreskontra i 3L Pro
- Reskontra från Hyra (hyresfakturor och direktfakturor)

På dashboard ser du om du har några reskontraavstämningar som diffar:

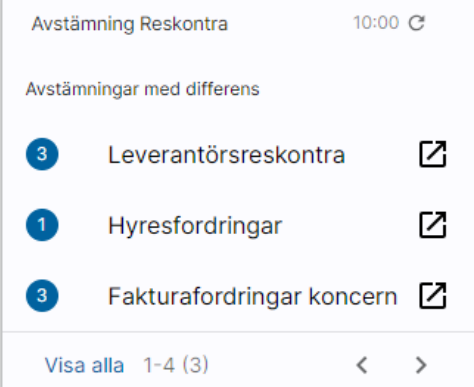

Avstämning sker automatiskt med 10 timmars intervall. Du ser i kortet när avstämningen senast uppdaterades. Att systemet inte stämmer av automatiskt oftare beror på att vi inte vill påverka systemets prestanda i onödan. Om du vill hämta värden innan det sker automatiskt nästa gång går det bra att klicka på pilen för att uppdatera.

Siffran i den blå bollen visar hur många bolag som det finns differens för Om du klickar på 'Visa alla' ser du alla avstämningar för alla bolag och status på dem.

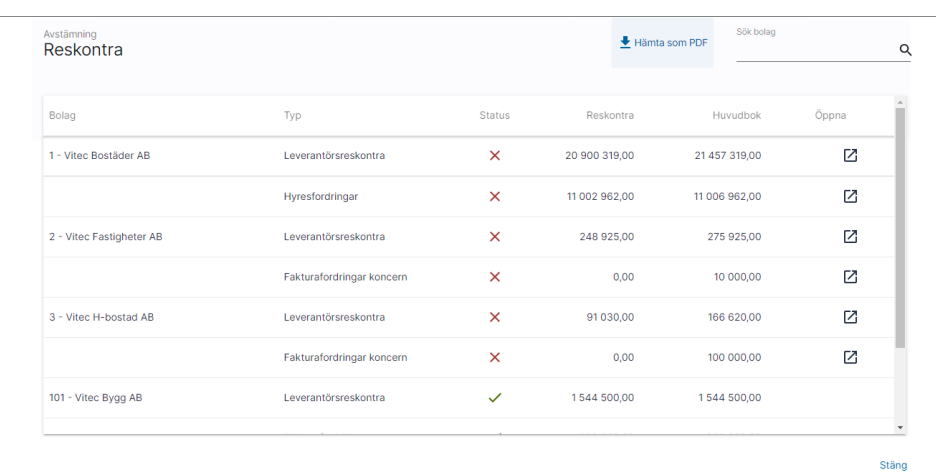

Då du klickar på raden som visar hur många bolag som har en differens får du information om vilka bolag det är samt information om vilka belopp som finns i huvudboken respektive reskontran.

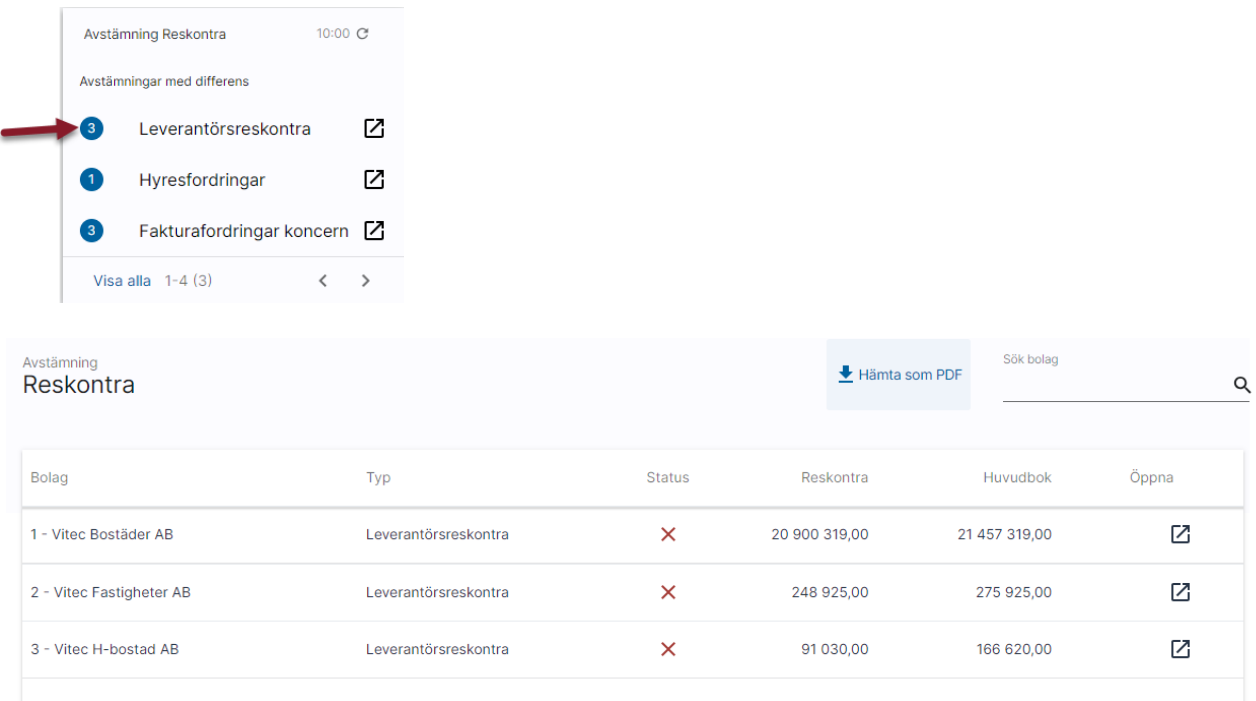

Härifrån går du vidare till avvikelseanalysen genom att klicka på  $\Box$ .

I den första nivån av avvikelseanalysen ser du vilka datum som det finns diffar. Datumurvalet föreslås till dagens datum minus en månad, men du kan ändra här om du vill och behöver. Om det tex är tomt i bilden när du kommer in så betyder det att det eller de datum där differenserna finns ligger mer än 1 månad bakåt i tiden. Välj 'Uppdatera rapport' när du angivit nytt datumintervall. De datum som det finns diffar för visas

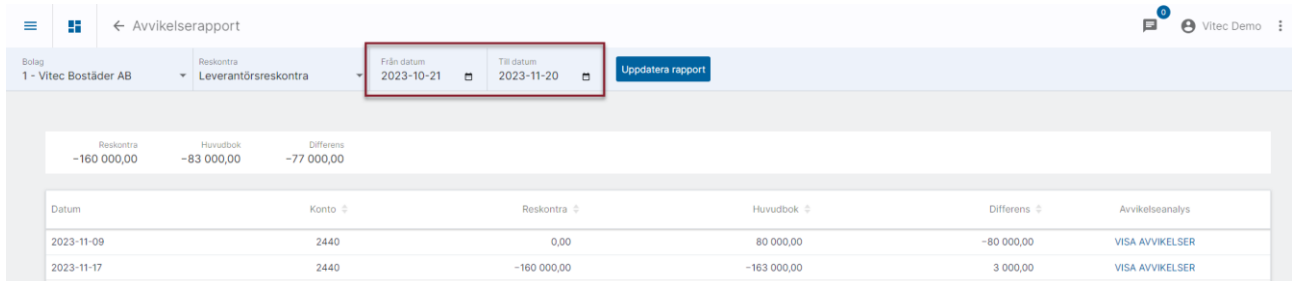

För att se vilka poster som finns i reskontra respektive huvudboken respektive dag klickar du på VISA AVVIKELSER

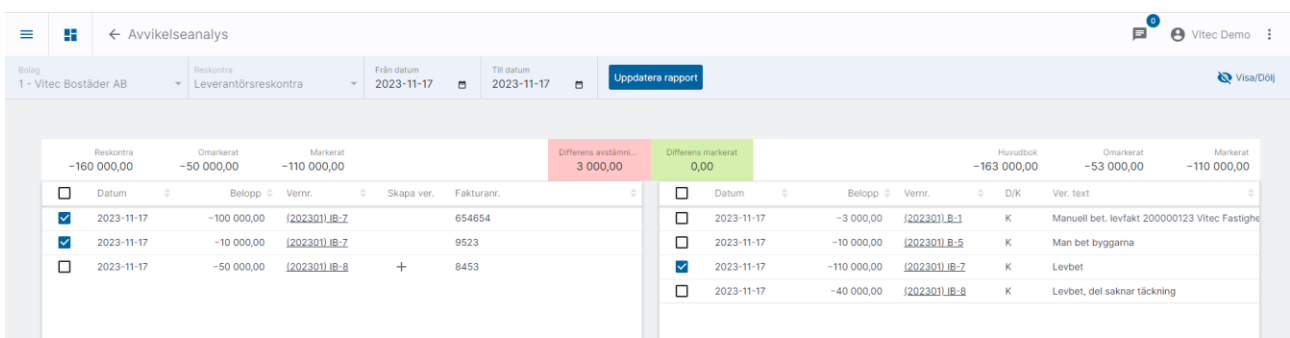

Till vänster ser du vad som finns i reskontran denna dag och till höger ser du vad som finns i huvudboken denna dag. Systemet har hjälpt dig med att markera de poster som hör ihop genom att para ihop verifikationsnummer och belopp. (Om du tidigare importerat bokföring från Hyra via SIE4 kan dessa inte automatprickas eftersom verifikationsnummer saknas för dessa i Hyra.)

Du kan själv markera/avmarkera poster för att 'pricka' vilka som hör ihop.

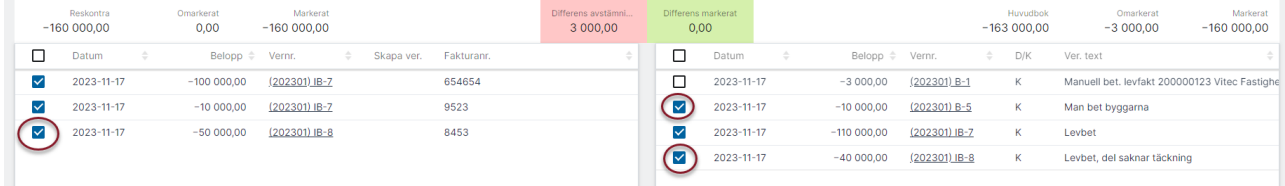

På så vis kan du komma fram till vilken eller vilka poster som är orsak till differensen.

Väljer du 'markera alla' kan systemet inte hitta vilka poster som hör ihop om du inte lämnar vyn och går tillbaka igen, dvs om du markera alla och sedan avmarkerar alla kan systemet inte markera enbart de som har en relaterad post på andra sidan.

Du kan via 'Visa/Dölj' välja om du vill se eller dölja de markerade posterna.

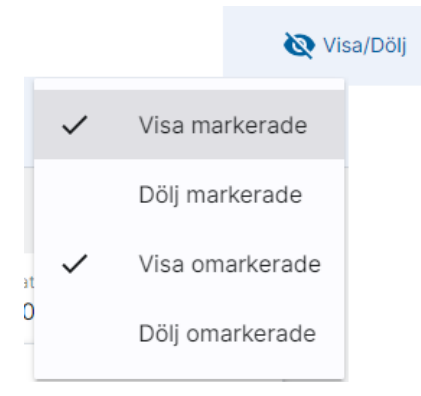

Om du markerar fler poster efter att du valt 'Dölj markerade' första gången så kan du 'Uppdatera dölj' för att dölja även de nya poster du markerat.

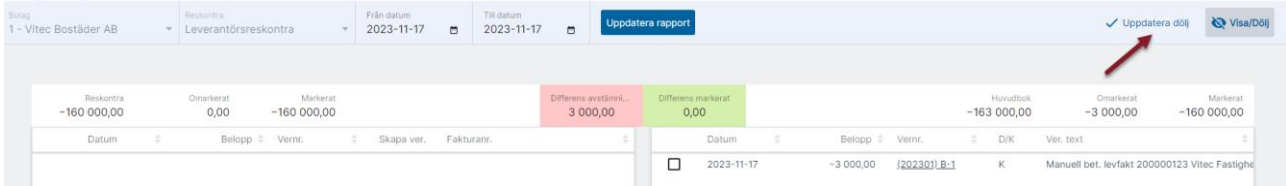

Du ser information om hur stor diffen är och du ser också så att du har markerat lika stora belopp på båda sidorna.

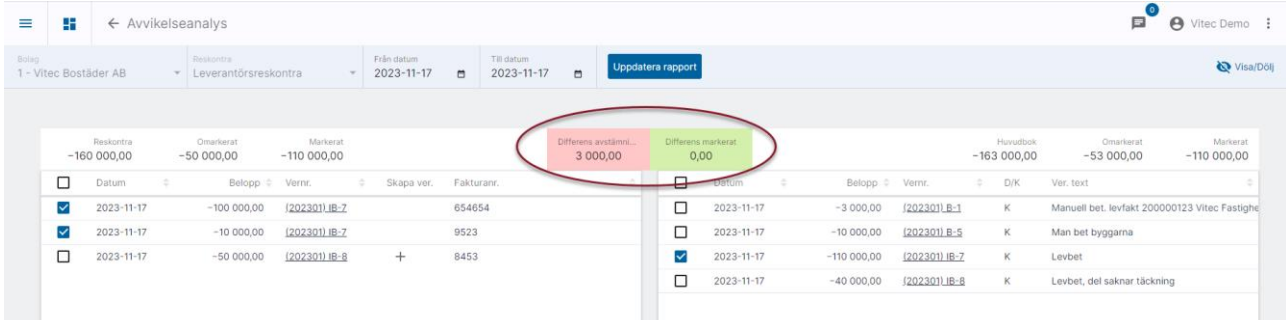

Om du skulle ha olika stora belopp markerat på de båda sidorna så är 'Differens markerat' rödfärgad och du ser hur stor diffen är

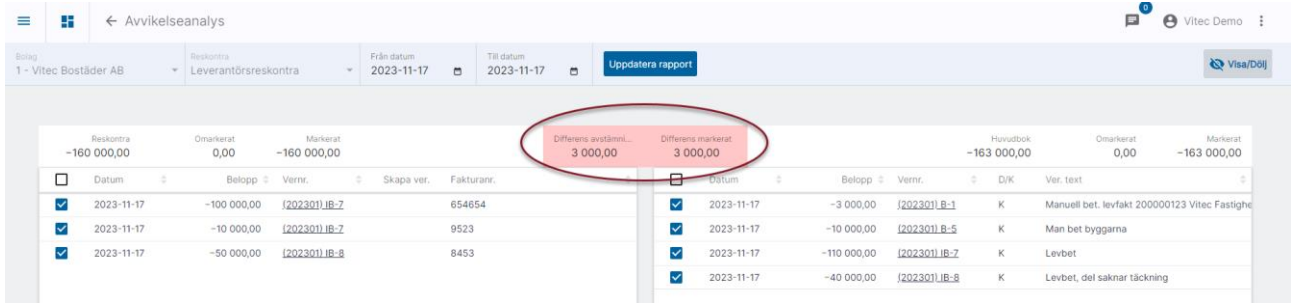

Genom att klicka på länken för verifikationen kan du titta närmare på verifikationen.

#### <span id="page-6-0"></span>Inställningar

Ställ in vilka konton du vill ha avstämning på under inställningar i 3L Pro. Ange också där vilken rubrik du vill ha på avstämningen:

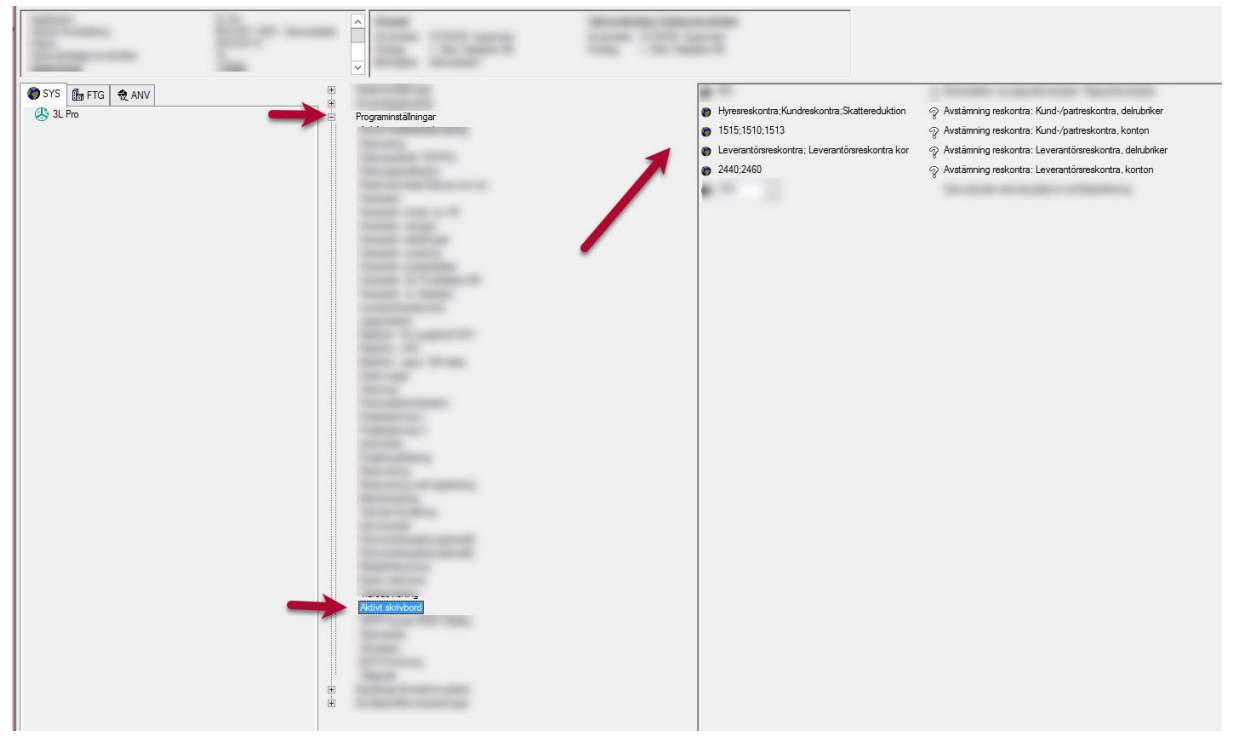

#### <span id="page-6-1"></span>Möjlighet att korrigera gamla diffar i avstämning av reskontra på dashboard

För dig som har en reskontra som inte stämmer historiskt finns det möjlighet att ange ett korrigeringsbelopp eller ett datum då reskontran började stämma. Denna möjlighet finns bara för avstämningen i Ekonomi. Självklart ska inte denna korrigeringsmöjlighet användas fortlöpande för att korrigera diffar. Det är en engånginställning när du börjar jobba med avstämningen.

Inställningen finns i 3L Pro under: användare/inställningar/programinställningar/aktivt skrivbord:

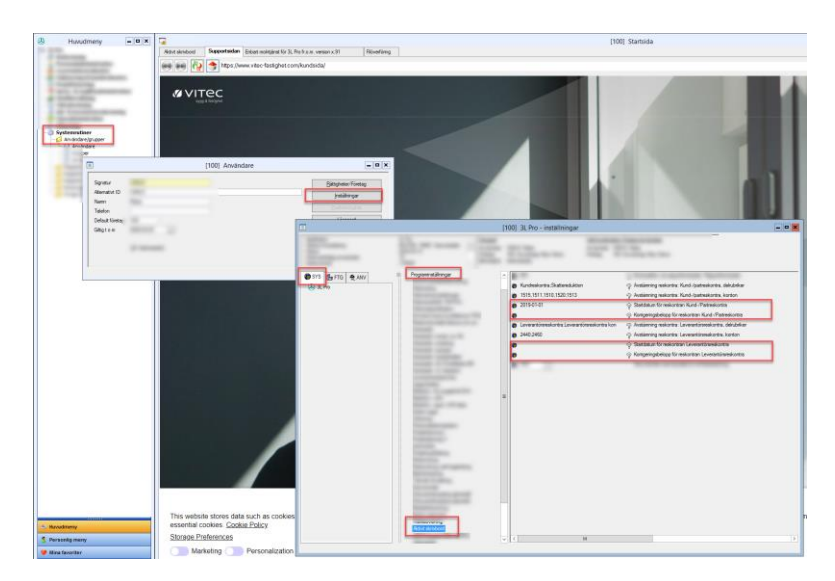

• 'Startdatum för reskontran Kund-/Partreskontra'. Om tidigare diffar i reskontran finns, ange det datum då reskontran började stämma. Det går att ange bolagsunika värden på bolagsfliken. Ange ett (1) datum som gäller för alla delrubriker. Ange i formatet YYYY-MM-DD

Alternativt kan du ange ett korrigeringsbelopp (se separat inställning). Ange antingen datum ELLER belopp. Inte både ock.

- 'Korrigeringsbelopp för reskontran Kund-/Partreskontra'. Om tidigare diffar i reskontran finns, ange det belopp som reskontran ska korrigeras med. Både positiva och negativa värden går att ange (om reskontran tex är 2kr för mycket i förhållande till huvudboken – ange minus två kronor (-2). Det går att ange bolagsunika värden på bolagsfliken. Avgränsas med semikolon per rubrik, t ex 2,50;3. Du måste adressera rätt rubrik om du inte vill ange värde för alla. Har du t ex 3 rubriker men bara vill ange ett värde för den andra anger du ;3;
- 'Startdatum för reskontran Leverantörsreskontra'. Om tidigare diffar i reskontran finns, ange det datum då reskontran började stämma. Det går att ange bolagsunika värden på bolagsfliken. Ange ett (1) datum som gäller för alla delrubriker. Ange i formatet YYYY-MM-DD

Alternativt kan du ange ett korrigeringsbelopp (se separat inställning). Ange antingen datum ELLER belopp. Inte både ock.

• 'Korrigeringsbelopp för reskontran Leverantörsreskontra'. Om tidigare diffar i reskontran finns, ange det belopp som reskontran ska korrigeras med. Både positiva och negativa värden går att ange (om reskontran tex är 2kr för mycket i förhållande till huvudboken – ange minus två kronor (-2). Det går att ange bolagsunika värden på bolagsfliken. Avgränsas med semikolon per rubrik, t ex 2,50;3. Du måste adressera rätt rubrik om du inte vill ange värde för alla. Har du t ex 3 rubriker men bara vill ange ett värde för den andra anger du ;3;

### <span id="page-8-0"></span>Notera kring Avstämning mot Hyra

Notera att automatisk avstämning mot Hyra enbart fungerar om ni använder integrationen mellan systemen. Om ni av någon anledning importerar redovisningen via SIE4-filer så kommer den automatiska avstämningen inte att fungera mot Hyra eftersom det då inte finns någon integration som kan hämta värden. Har ni tidigare importerat med SIE4, men idag använder integrationen så kommer det att fungera.

Avstämningen använder samma inställning som likviditetsanalysen så om ni har ställt in denna så behöver ni inte göra något mer. Den inställning som avses är den här:

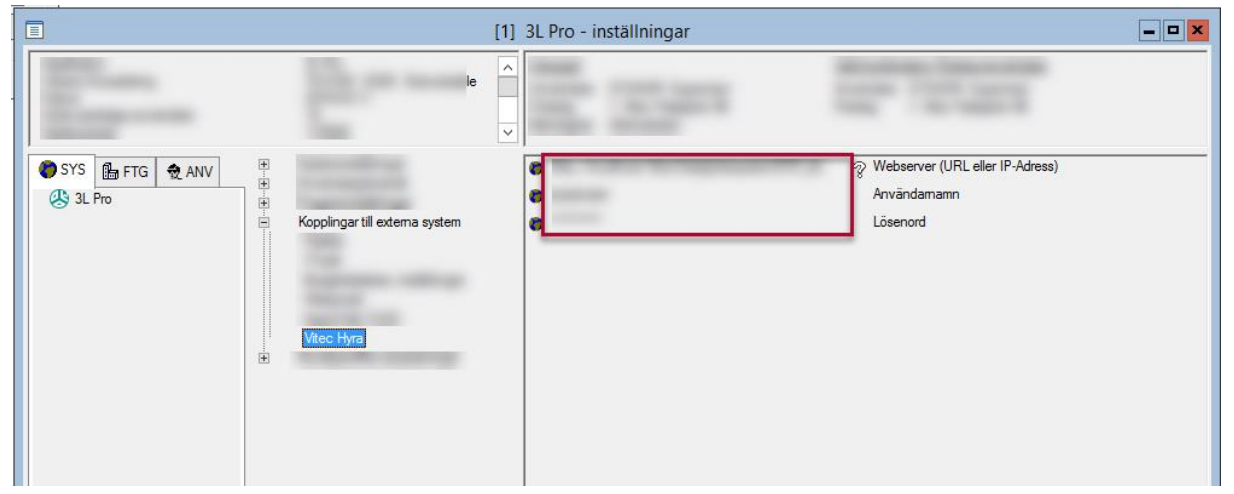

Vid avstämningen mot Hyra tittar systemet på de fakturor, vars konteringsrader har en markering för att de överförts till ekonomisystemet. Du kommer alltså att kunna använda den automatiska avstämningen oavsett om du har direktöverföring, eller om du har schemalagd överföring eller överför manuellt, så länge integrationen är installerad och i gång och inställningarna till Hyra är angivna enligt ovan.

Den automatiska 'prickningen' förutsätter att man har använt integrationen för överföring av bokföring, så om ni har fått in bokföringen på annat sätt, tex om ni tidigare använt sig er SIE4, så får du markera dessa poster manuellt vid en eventuell avvikelseanalys. Beloppen kommer dock att hämtas även om inte integrationen använts tidigare. Som nämnts ovan måste dock integrationen användas nu.

Systemet tar även hänsyn till manuella reskontraposter i Hyra. Vilket fordringskonto som fakturan anses ligga på bestäms av inställningen i Hyra

(Grunddata/kontering/kontovärden/Fakturatyp – hänsyn tas till ägarvärden)

Vilket bokföringsdatum som anges gälla för fordringen är fakturadatum på den manuella reskontraposten.

Om du i början manuellt vill kontrollera vilket belopp Ekonomi tittar på så kan du titta i avstämningsrapporten i Hyra

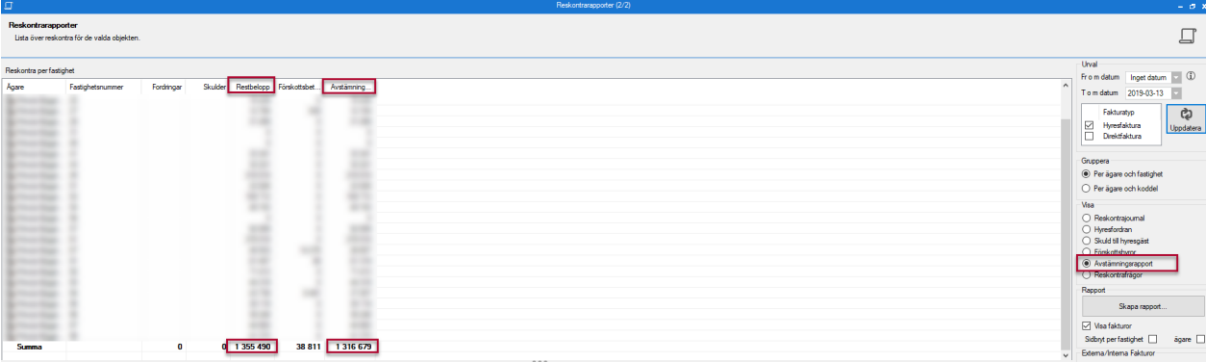

Om ni använder 'Boka förskottsbetalning som skuld' så är det beloppet i 'Restbelopp' som ska stämma med huvudboken i Ekonomi.

Om ni inte använder 'Boka förskottsbetalning som skuld' så är det beloppet i 'Avstämningssaldo' som ska stämma med huvudboken i Ekonomi.

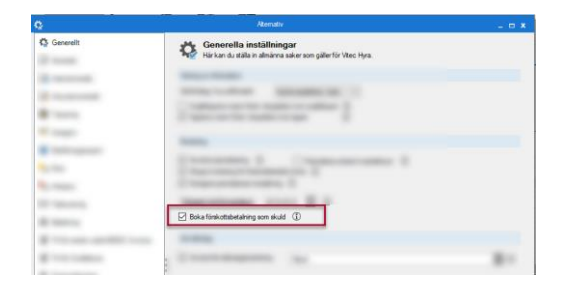